## **Aktivierung**

**Tipp:**

⊘

Mit der Programmsoftware erhalten Sie einen Lizenzvertrag. Der Lizenzvertrag enthält einen persönlichen Anforderungsschlüssel und einen vorläufigen Aktivierungsschlüssel.

- Der **Anforderungsschlüssel** Dies ist ein personen- / unternehmensgebundener Schlüssel, der für die Beantragung des namens- /laufzeitgebundenen Aktivierungsschlüssels verwendet wird.
- Der **vorläufige Aktivierungsschlüssel** Dieser ist immer zeitlich begrenzt und ermöglicht Jedermann (ob Interessent oder Kunden) die Aktivierung und Nutzung der Software. So können Interessenten testen und bestehende Kunden einen neuen Server für einen Umzug vorbereiten.
- Der **namens-/laufzeitgebundene Aktivierungsschlüssel** Dieser ist personen- / unternehmensgebunden und ist für die Laufzeit des Aktualitätsservice zeitlich begrenzt. Jeder Kunde erhält einen persönlichen Anforderungsschlüssel, mit dem ein namens-/laufzeitgebundener Aktivierungsschlüssel beantragt werden kann. Erst nach Prüfung und Freischaltung durch microtech GmbH oder deren Partner kann der namens- /laufzeitgebundene Aktivierungsschlüssel abgerufen werden.

Der Ablauf vereinfacht dargestellt, ist:

- Vorläufig aktivieren
- Beantragen
- Namens-/laufzeitgebundene Aktivierung online prüfen / eintragen

## **Die einzelnen Aktivierungsschritte**

Nach der Neuinstallation werden Sie mit dem ersten Programmstart zum Assistenten für die Aktivierung des Programms geführt:

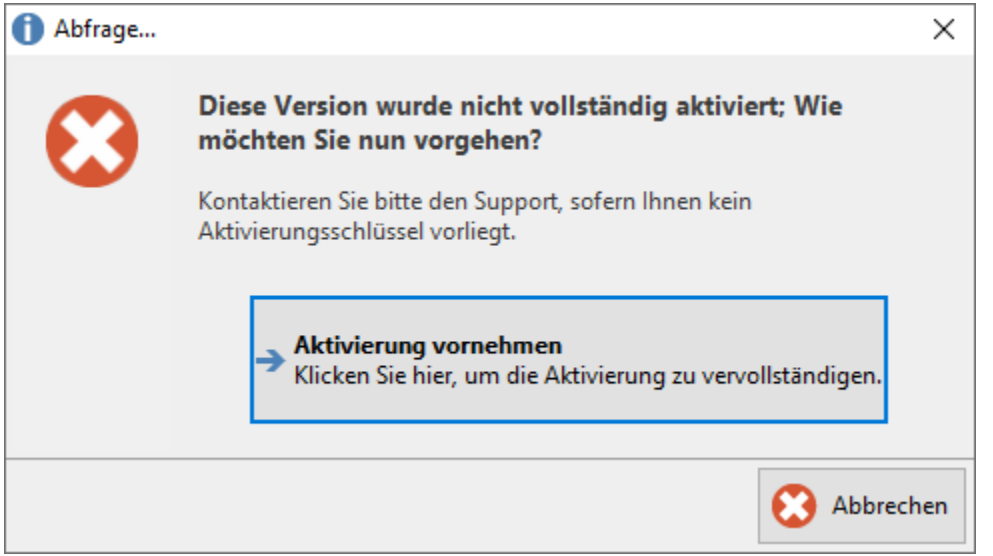

Folgen Sie dem Assistenten, indem Sie die Schaltfläche: AKTIVIERUNG VORNEHMEN betätigen, um zur Aktivierung des Programms zu gelangen.

Mit der Schaltfläche: ABBRECHEN verlassen Sie den Dialog, um zu einem späteren Zeitpunkt fortzufahren.

Falls Sie die Schaltfläche: PROBLEM ÜBERGEHEN betätigen, wird das Programm zwar als Demo-Version gestartet, ein Arbeiten ist so jedoch nicht möglich.

Sie werden aufgefordert, Ihre Kundendaten einzugeben:

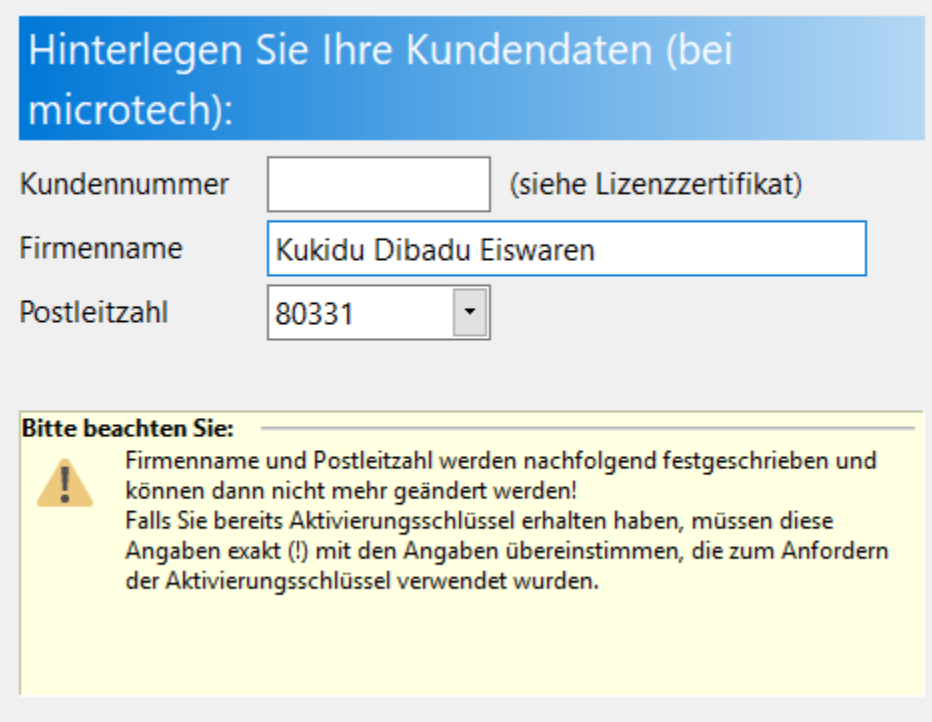

Vervollständigen Sie Ihre Kundendaten und bestätigen Sie Ihre Eingaben mit OK.

Diese Daten dienen nur der Aktivierung des Programms und sind z.B. beim Öffnen und bei der Installation von Updates bzw. Upgrades relevant. Sie zählen nicht zu den firmenspezifischen Daten, die bei der Firmen- bzw. Mandanteneinrichtung eingetragen werden.

Sie erhalten einen Sicherheitshinweis, der Sie darauf hinweist, dass die Kundendaten permanent festgeschrieben werden. Eine nachträgliche Änderung ist nicht möglich.

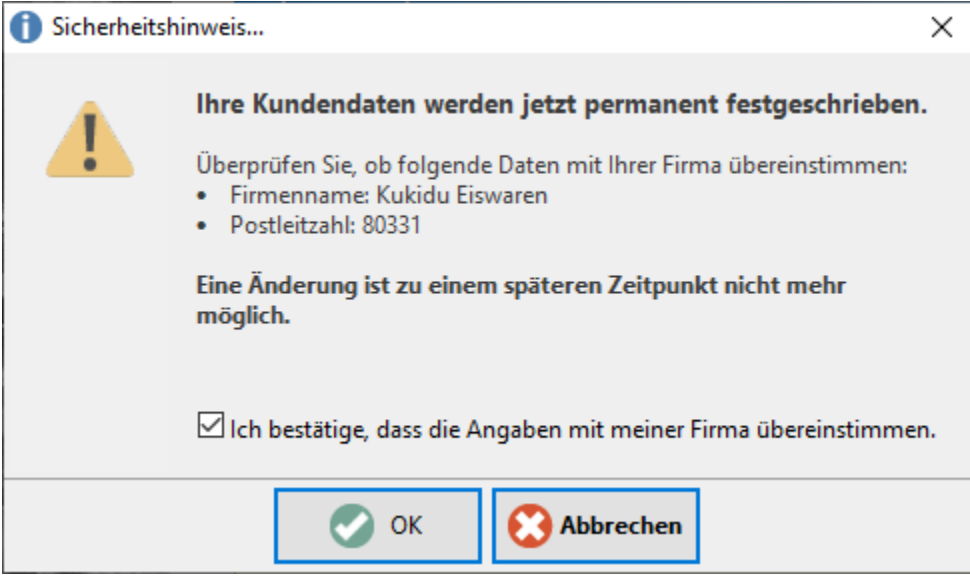

Sie werden nun zur Eingabe des Aktivierungsschlüssels aufgefordert:

## microtech büro+ Hinzufügen von Aktivierungsschlüssel

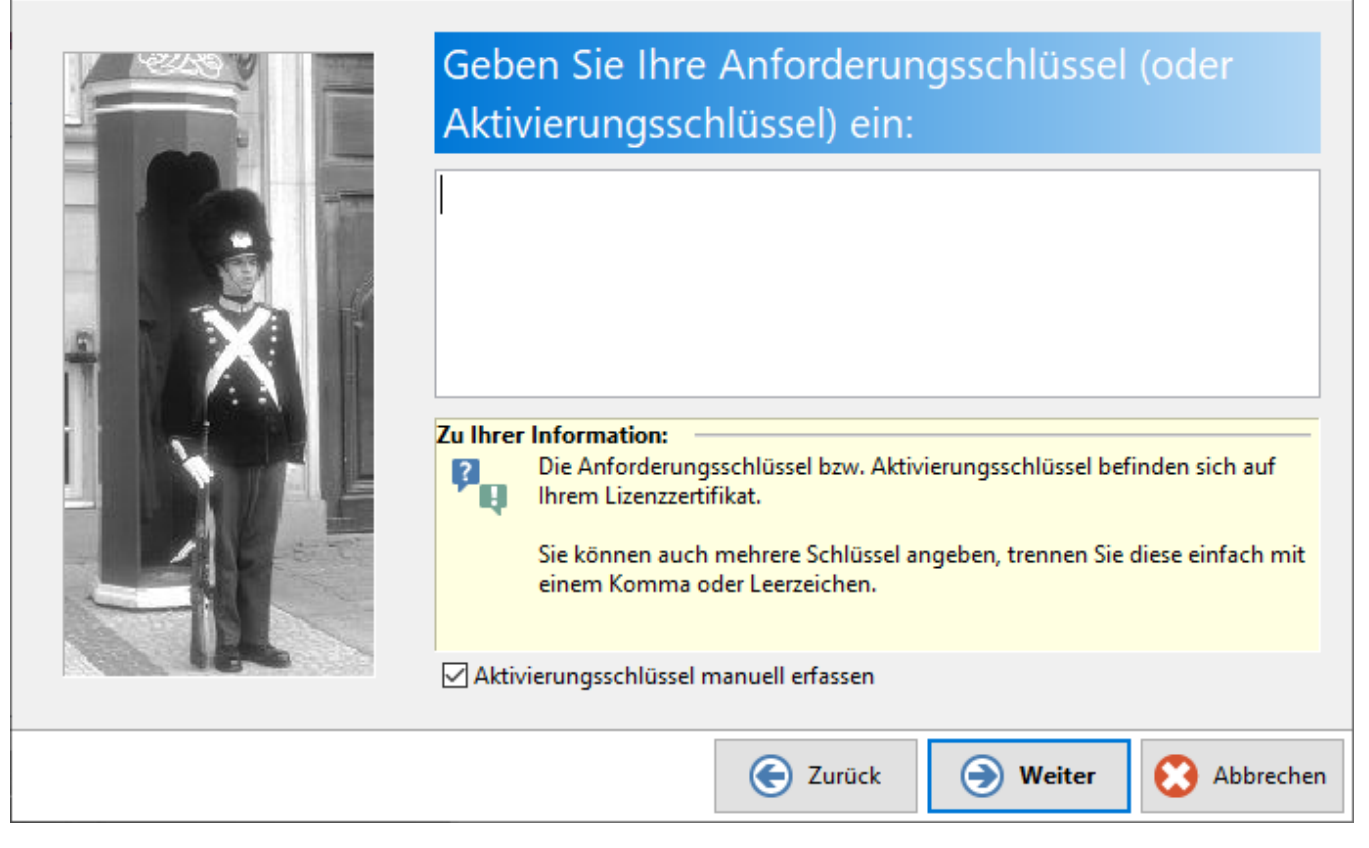

Aktivieren Sie das Kennzeichen "Aktivierungsschlüssel manuell erfassen".

Den Aktivierungsschlüssel finden Sie in Ihrem Lizenzzertifikates Ihrer Produktrechnung.

Mit der Bestätigung der Bedingungen der Aktivierungsvereinbarung kann der Aktivierungsvorgang abgeschlossen werden:

## microtech büro+ Hinzufügen von Aktivierungsschlüssel

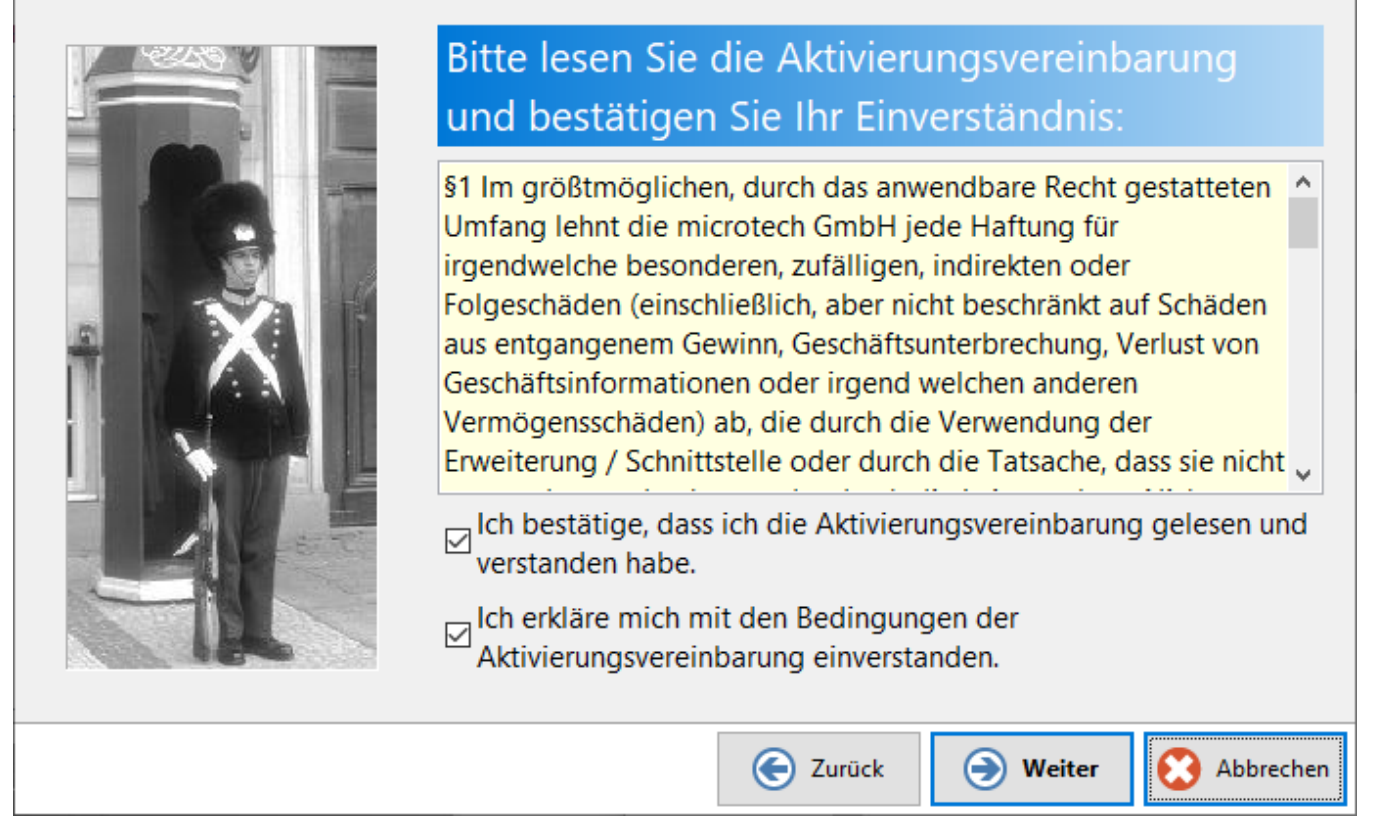

In einem Sicherheitshinweis werden Sie gebeten, Ihre Kundendaten auf Richtigkeit zu überprüfen.

Bestätigen Sie die Zusammenfassung mit FERTIGSTELLEN.

Wenn Sie das Aktivierungsfenster verlassen erhalten Sie den Hinweis, dass die Aktivierung erst vollständig gültig wird, wenn alle Benutzer, die mit dem Server verbunden sind, ERP-complete beenden und neustarten.

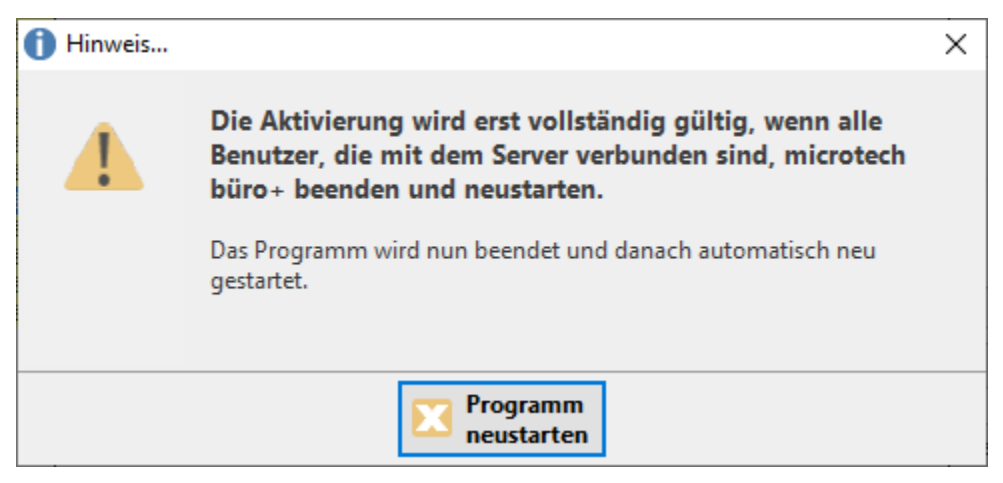

Anschließend werden Sie in den Assistenten zur [Mandanteneinrichtung/ Firmeneinrichtung](https://hilfe.microtech.de/go/hlpGlMandEinrichtung) für den ersten Mandanten geführt.